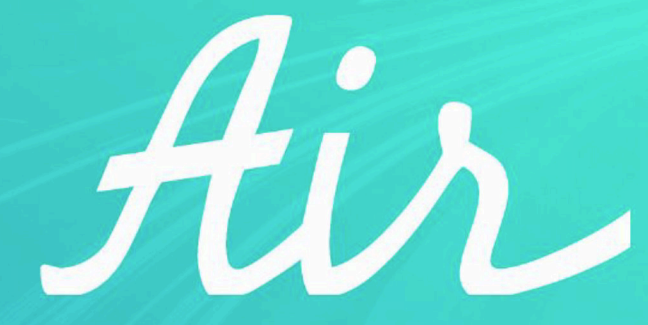

### **IOT AUTOMOTIVE PLATFORM**

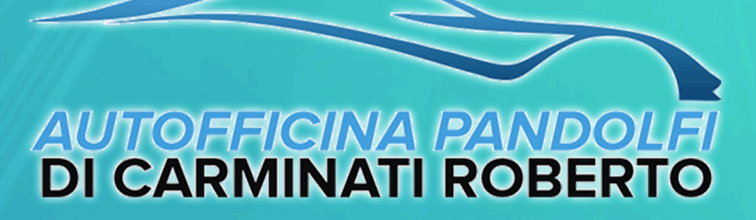

"..mantiene in forma la tua auto!"

### Costi del servizio e pagamento SOLO online

### Costo del servizio

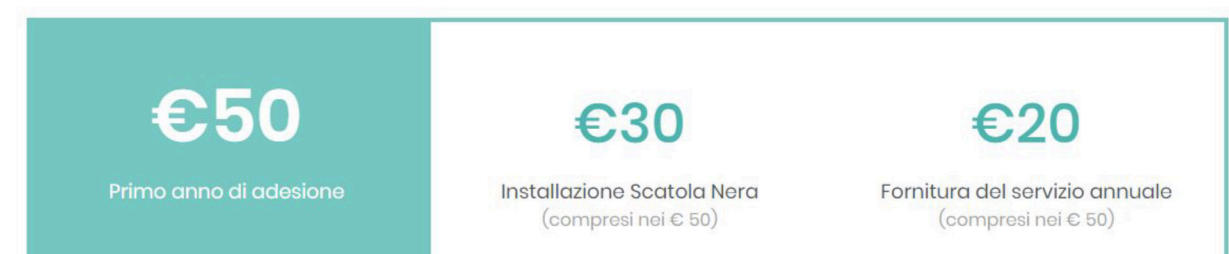

### Il pagamento avviene on-line direttamente dalla **MyPage di** Air

### tramite carta di credito o prepagata

### Metodo di pagamento on-line

Il pagamento avviene on-line tramite carta di credito oppure con disponibilità di addebito diretto SEPA (SDD).

4567 8910 1112

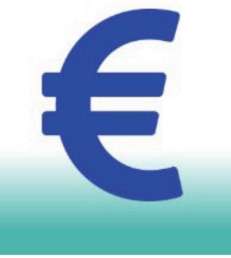

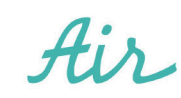

### **1 >** Pagina dedicata al servizio Move-In di **Regione Lombardia**

Il primo step della registrazione avviene sul **sito di Regione Lombardia** dedicato al progetto Move-In <https://www.movein.regione.lombardia.it/movein/#/index>

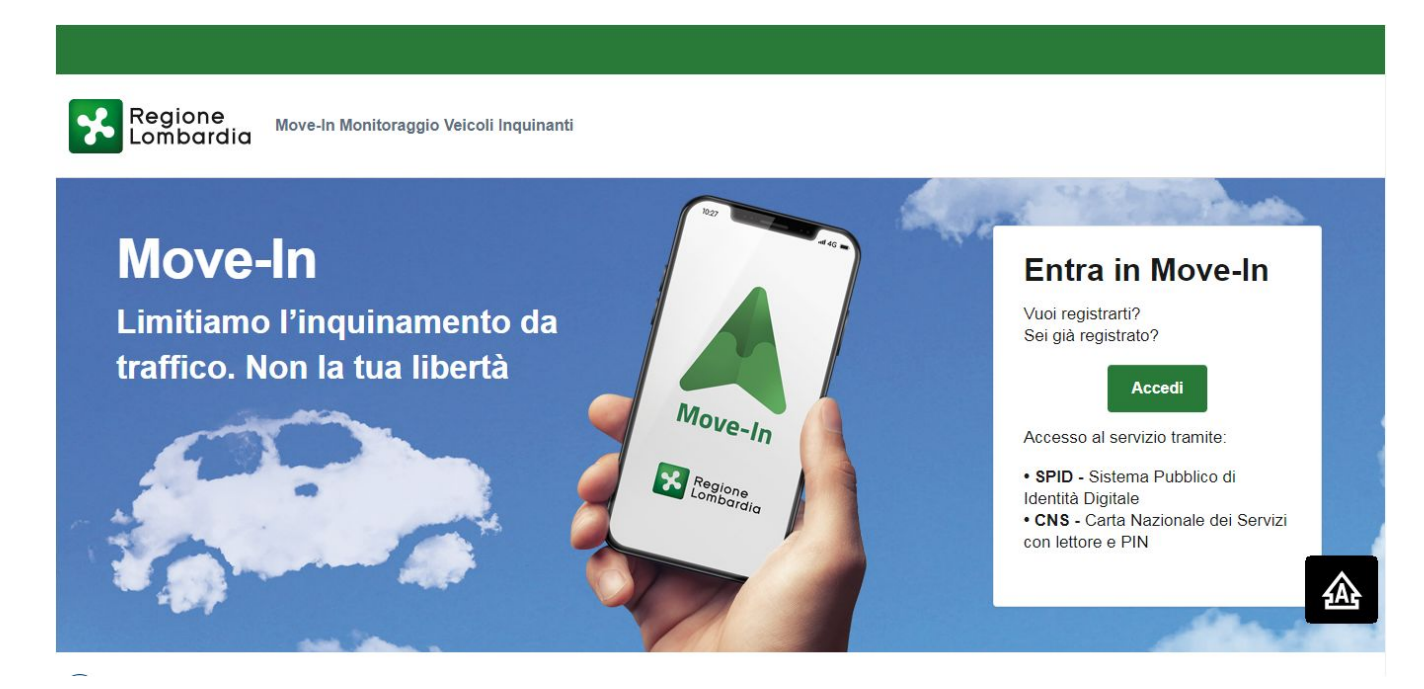

Per procedere cliccare su

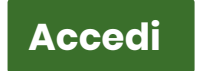

### **2 >** Autenticazione con SPID o CNS su **Regione Lombardia**

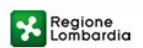

#### SERVIZIO DI AUTENTICAZIONE

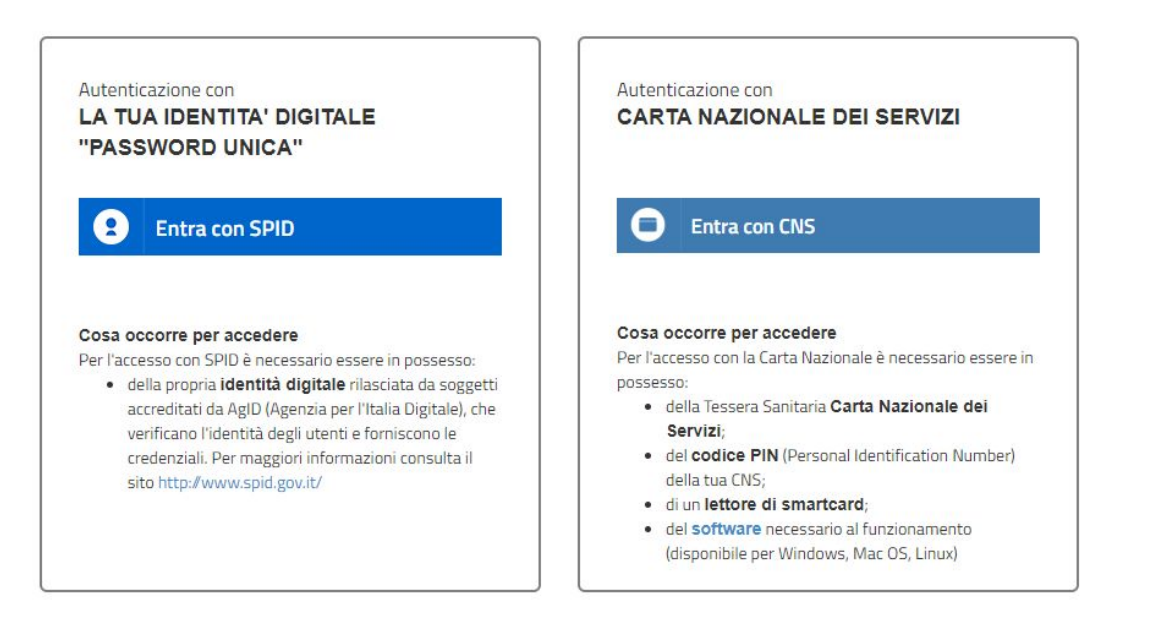

Ulterior

Per registrarsi sul portale della Regione Lombardia bisogna essere **obbligatoriamente** in possesso dello SPID (sistema pubblico d'identità digitale) o del CNS (carta nazionale dei servizi). **Per accedere con SPID** <https://www.agid.gov.it/it/piattaforme/spid> **Per accedere con CNS** <https://noipa.mef.gov.it/web/mypa/cns>

### **3 >** Adesso è necessario selezionare il TSP (fornitore dei servizi telematici)

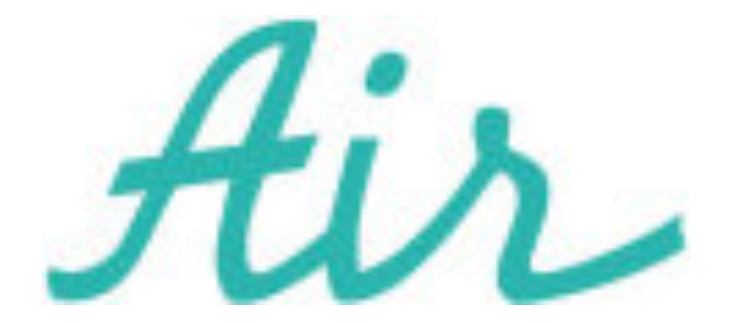

## **Selezionare AIR come fornitore del servizio**

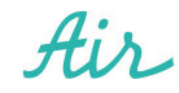

Una volta selezionato l'installatore, riceverai per mail da Regione Lombardia un PDF di Autocertificazione in cui è presente l'ID Adesione

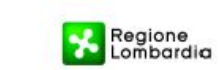

Regione Lombardia - Giunta DIREZIONE GENERALE: Ambiente e Clima UNITÀ ORGANIZZATIVA- Clima e Qualità dell'Aria STRUTTURA: Aria

Plazza Città di Lombardia 1 20124 Milano Tel 02 6765.1

http://www.regione.lombardia.it/wps/portal/istituzi onale/HP/istituzione/direzionigenerali/direzione enerale-ambiente-e-clima

#### AUTOCERTIFICAZIONE ADESIONE PERSONA FISICA

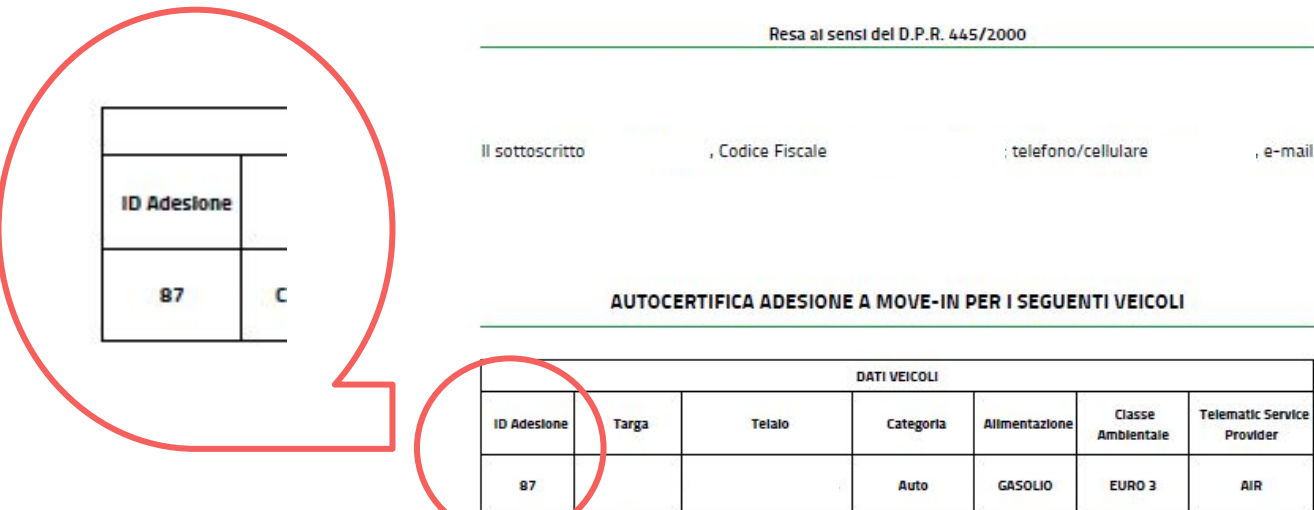

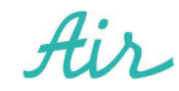

**4 >** Dopo aver completato la registrazione sul sito di **Regione Lombardia** verrai reindirizzato automaticamente sulla pagina dedicata di **Air**. E' necessario inserire l'ID Adesione ricevuto da Regione Lombardia per creare l'**Account**

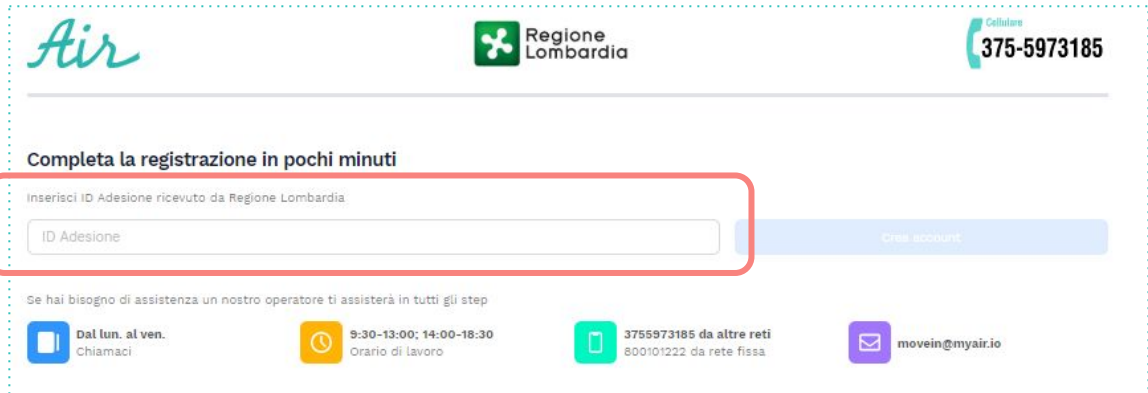

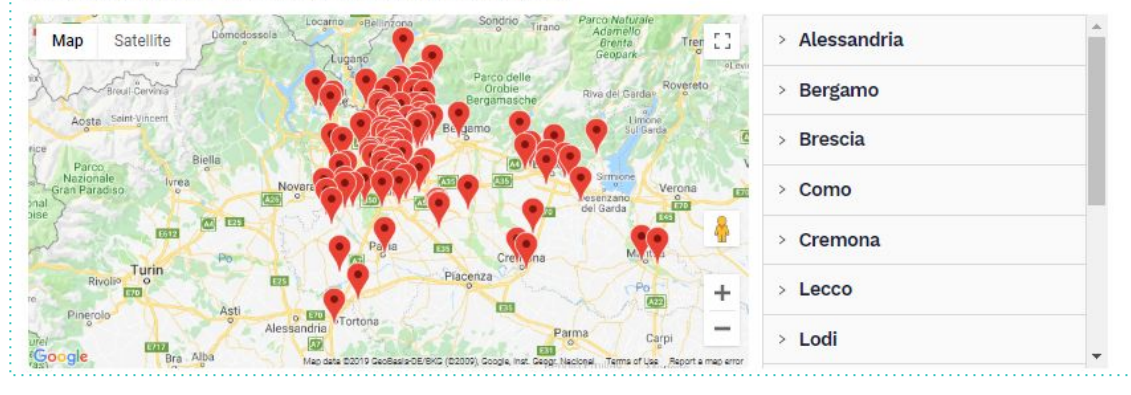

Il **link** di accesso a questa pagina è https://movein.myair.io/movein/idadesione

- **1. Inserire ID Adesione**, disponibile nel documento ricevuto dalla Regione Lombardia per email
- **2.** Cliccare sul pulsante **Crea Account**

**5 >** Ora inserire i dati richiesti (ovvero e-mail e cellulare) e decidere se accettare informativa sulla Privacy

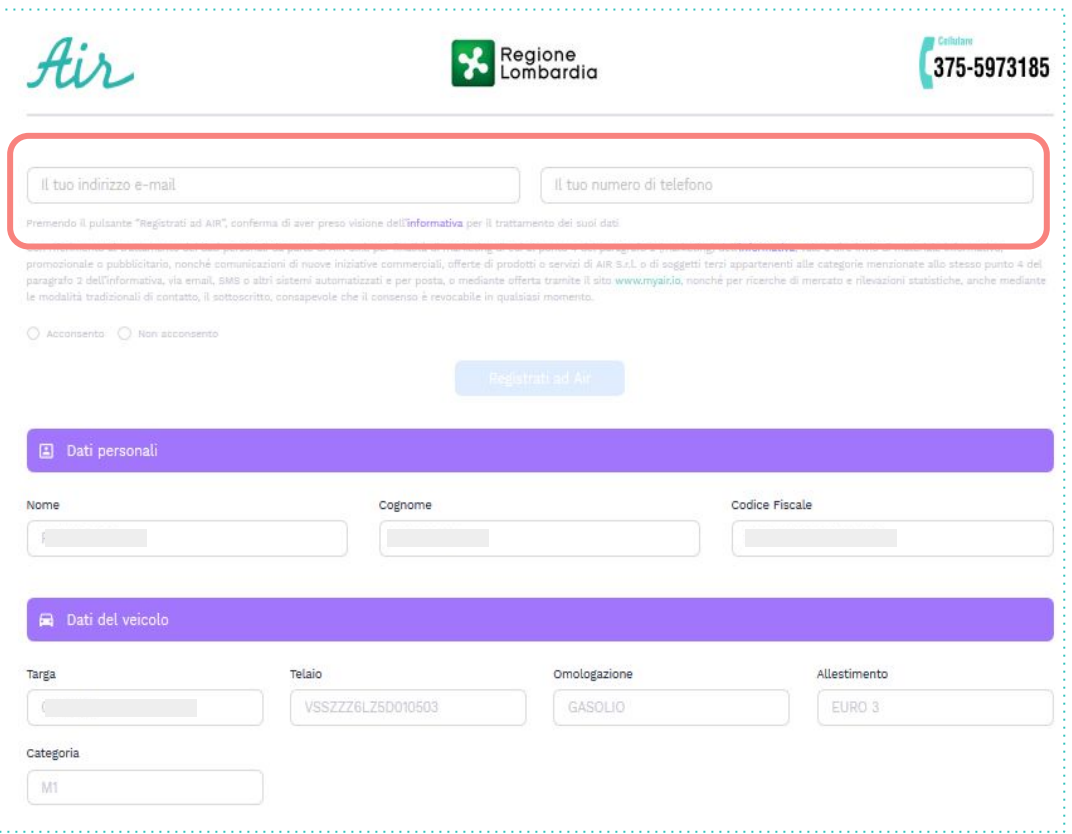

- **a.** Inserire e-mail, la stessa utilizzata per la registrazione sul sito di Regione Lombardia
- **b.** Inserire numero di telefono
- **c.** Confermare (scelta autonoma) le condizioni sulla privacy
- **d.** Cliccare su **Registrati ad Air**

**6 >** Dopo aver completato la registrazione sul nostro sito riceverai una mail da **[info@myair.io](mailto:info@myair.io)** con le credenziali di accesso ad **Air** per accedere alla pagina personale del cliente (MyPage Air)

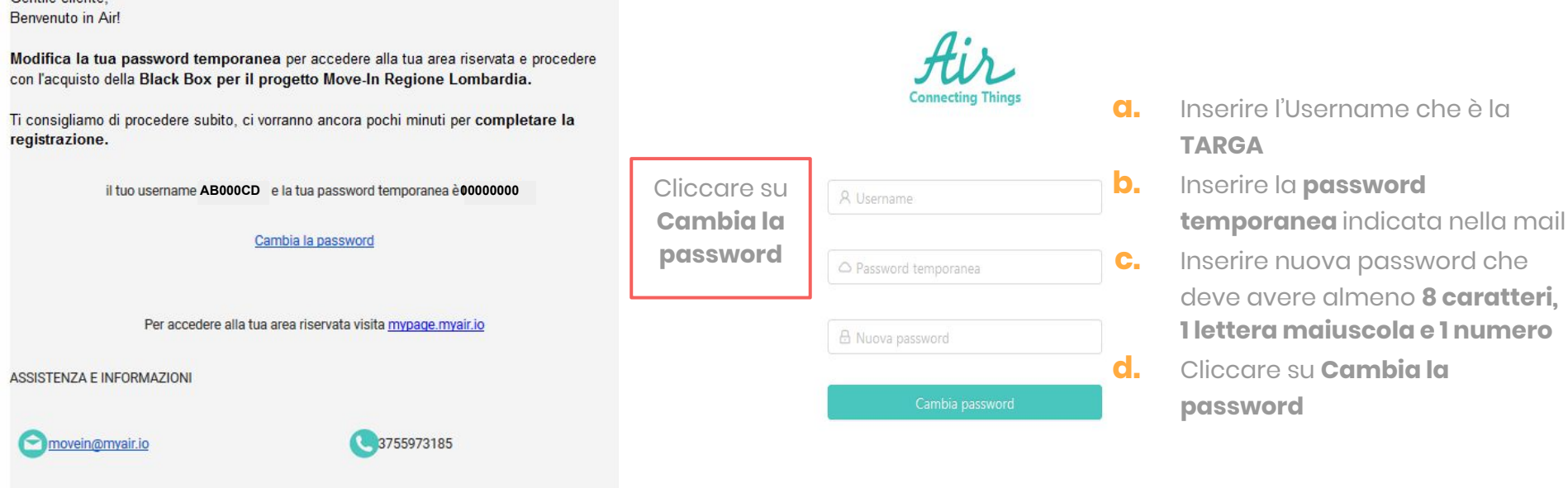

Sede Legale: Via Vittor Pisani 16, Milano (MI), 20124 Italy email: info@myair.io | telefono: +39 0381092120

Contile cliente

### **7 >** A questo punto accederai alla Pagina personale **Air\_**MyPage

#### **LINK AREA RISERVATA** <https://mypage.myair.io/> Tale link è indicato anche nella mail inviata da **info@myair.io**

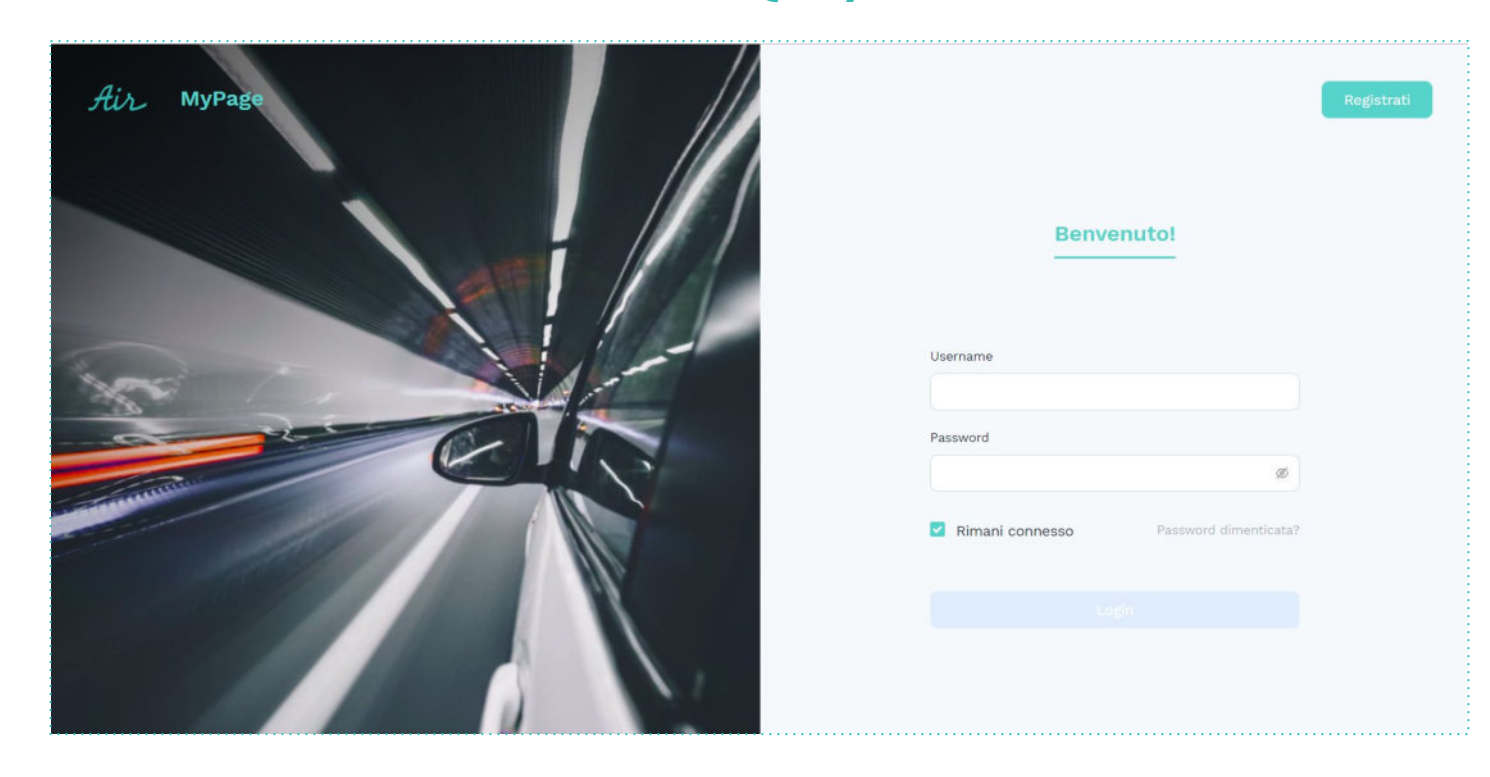

### **8 >** Accedendo sulla MyPage di **Air avviene la scelta dell'Installatore** come primo step

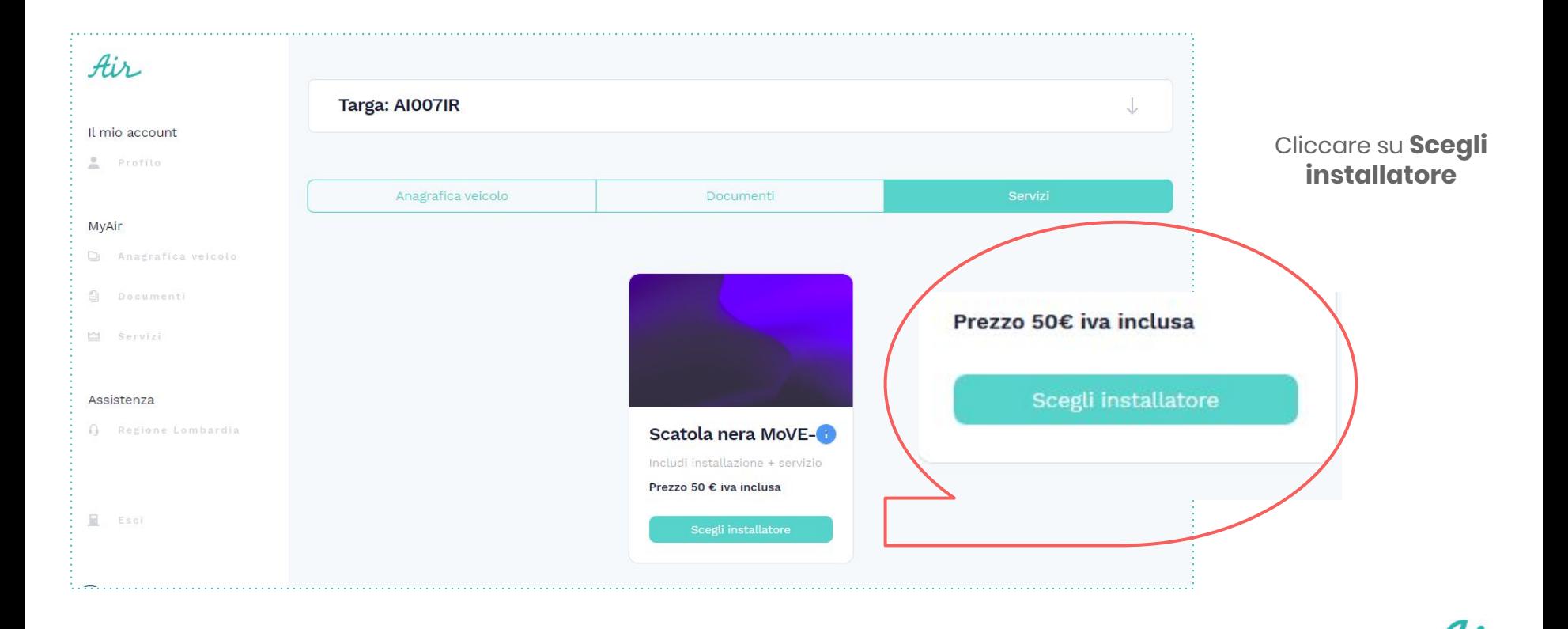

### **9 >** Menù a tendina per la scelta della provincia dell'installatore

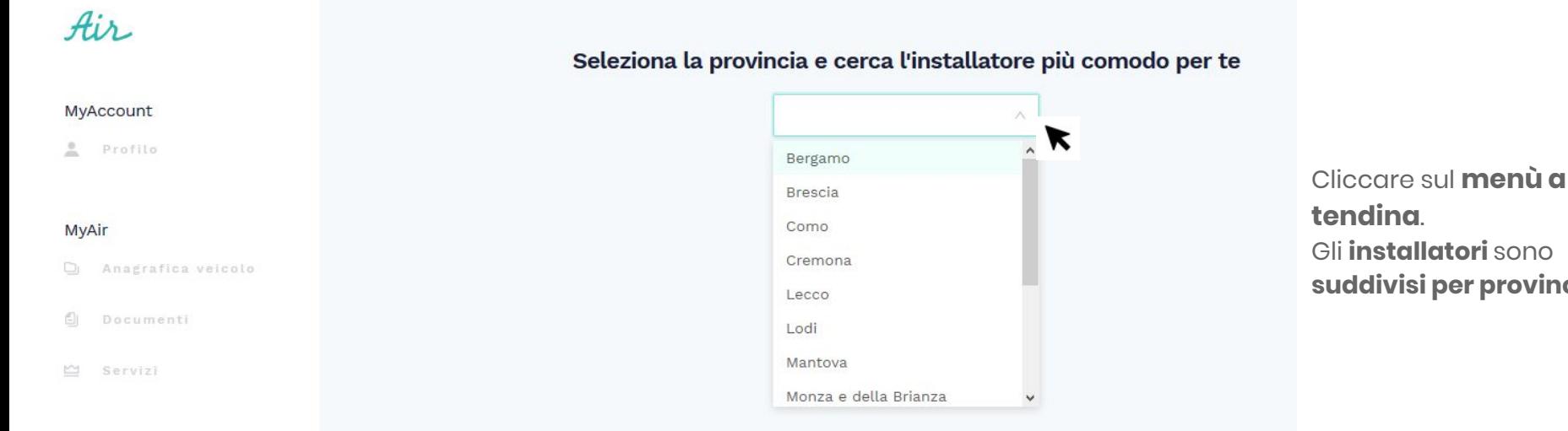

#### Assistenza

Regione Lombardia

 $\boxdot$ Esci Gli **installatori** sono **suddivisi per provincia**

10 > Per ogni provincia vengono proposti diversi installatori convenzionati

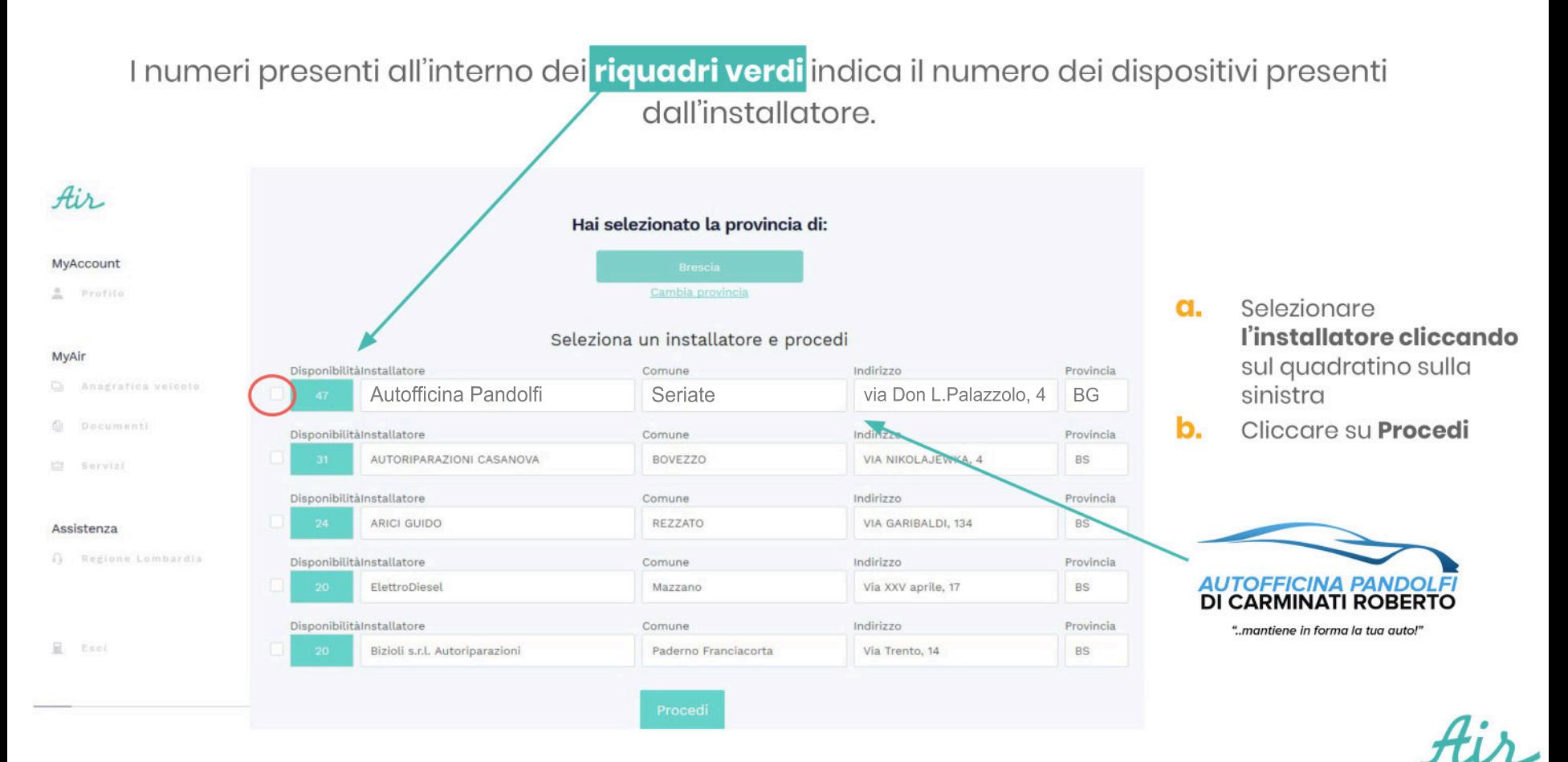

**11 >** Dopo aver selezionato l'installatore si procede al **pagamento con Carta di Credito, Carta Prepagata o PostePay, e si accettano le Condizioni Generali di Servizio** direttamente online dalla **MyPage.**

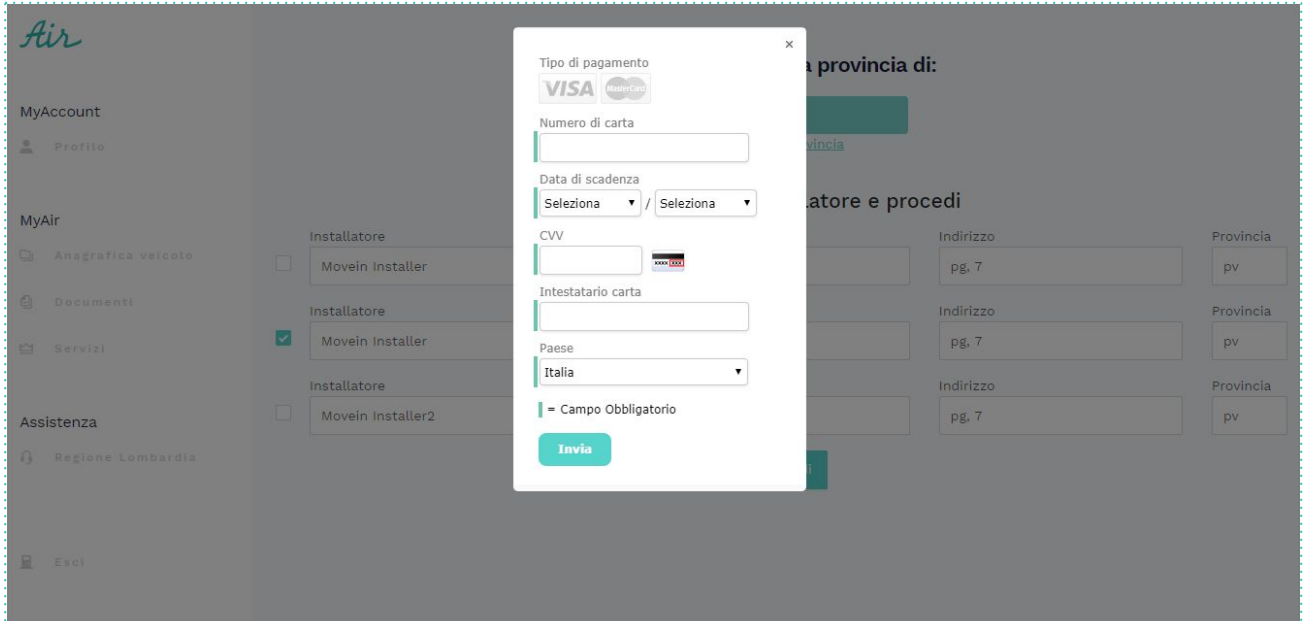

- **1.** Inserire **Numero di Carta**
- **2.** Inserire **data di scadenza**
- **3.** Inserire **CVV codice di controllo** (3 cifre dietro alla carta di credito)
- **4.** Inserire **proprio Nome e Cognome**
- **5.** Inserire **Paese**
- **6.** Cliccare **Invia**

### **12 >** Riceverai la conferma del pagamento andato a buon fine e ricorda di chiamare l'installatore per **prendere appuntamento in officina.**

#### Riceverete via mail la **Proforma di Pagamento**

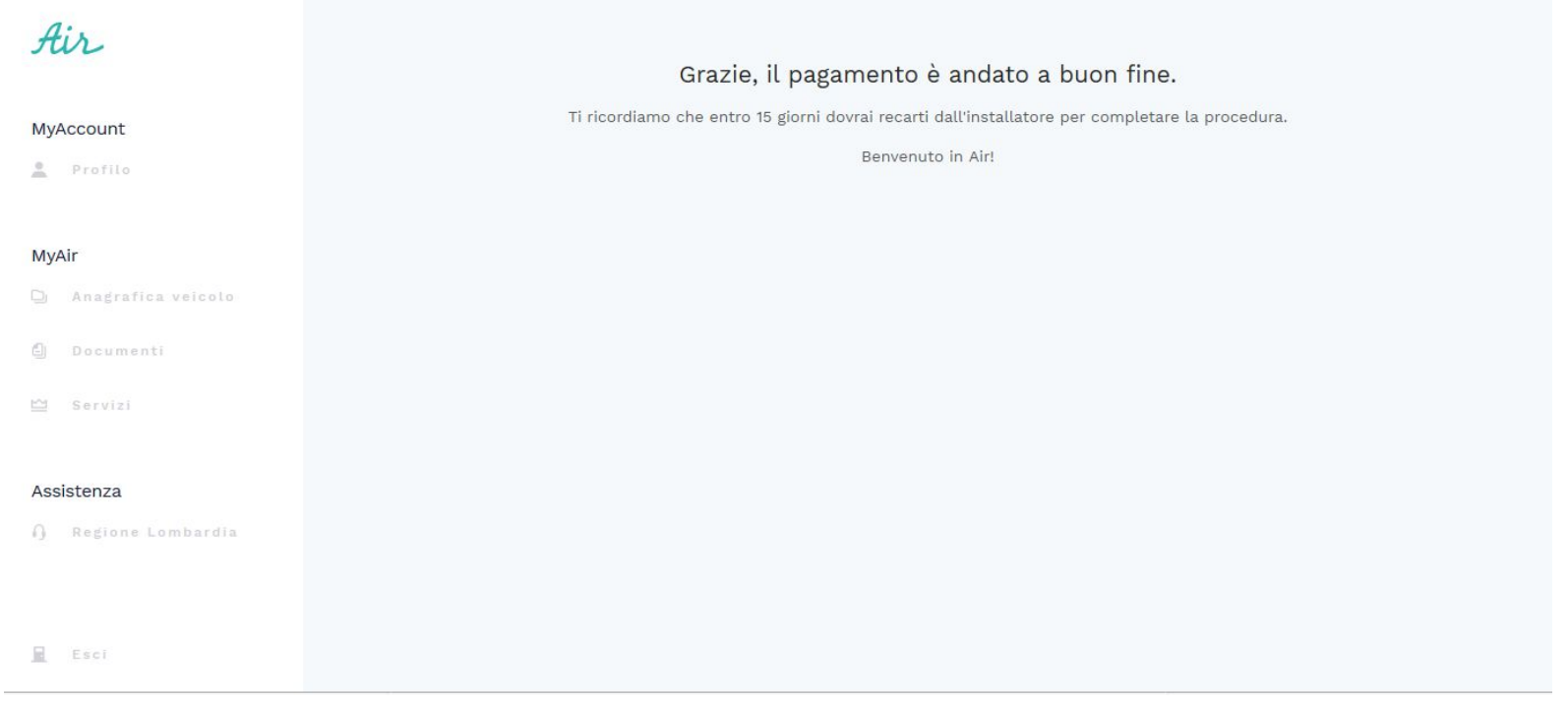

Scaricare l'**app MOVEIN della Regione Lombardia** per il monitoraggio dei KM percorsi

### **APP**

La piattaforma telematica per aderire e gestire i servizi di MoVe-In è raggiungibile sia tramite web application che mobile application (App) da smart-phone e da tablet, con sistema operativo Android e iOS.

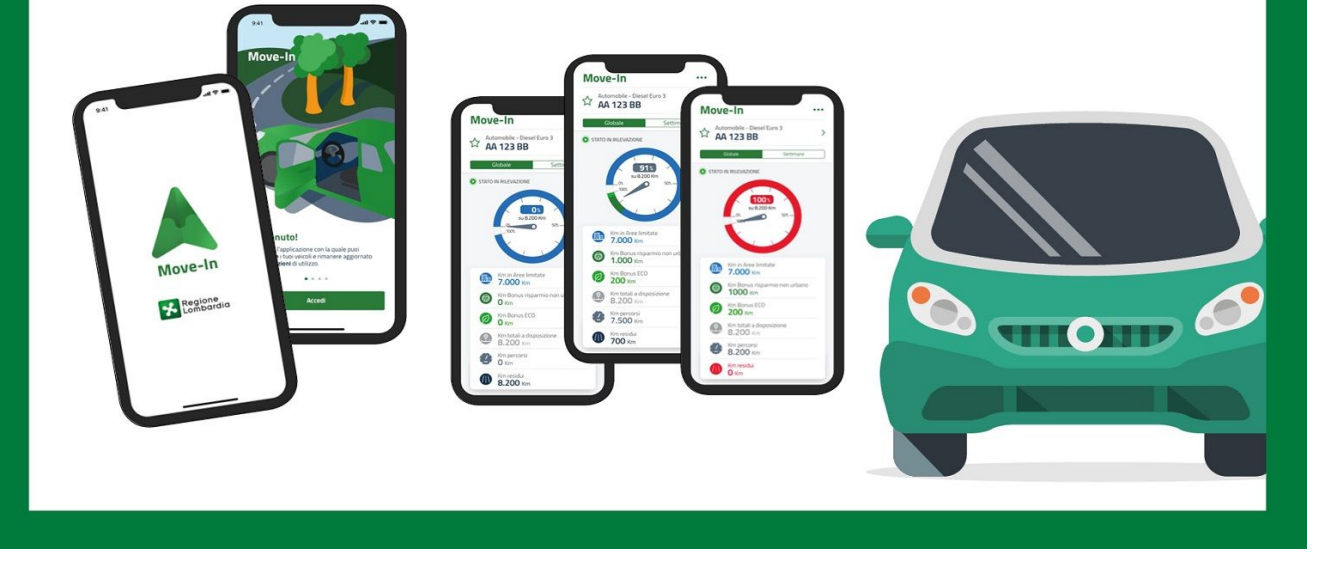

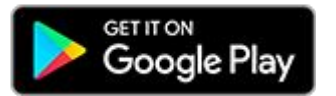

[https://play.google.co](https://play.google.com/store/apps/details?id=it.lispa.sire.app.mobile.movein&hl=it) [m/store/apps/details?i](https://play.google.com/store/apps/details?id=it.lispa.sire.app.mobile.movein&hl=it) [d=it.lispa.sire.app.mobil](https://play.google.com/store/apps/details?id=it.lispa.sire.app.mobile.movein&hl=it) [e.movein&hl=it](https://play.google.com/store/apps/details?id=it.lispa.sire.app.mobile.movein&hl=it)

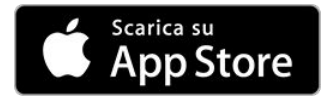

[https://apps.apple.c](https://apps.apple.com/it/app/move-in/id1466966440) [om/it/app/move-in/](https://apps.apple.com/it/app/move-in/id1466966440) [id1466966440](https://apps.apple.com/it/app/move-in/id1466966440)

# **GRAZIE**

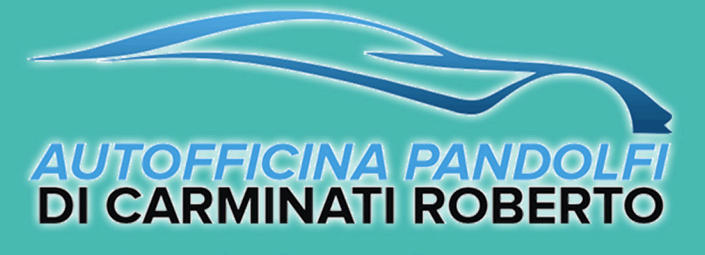

"..mantiene in forma la tua auto!"

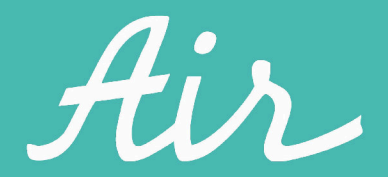